# Accessing Teams at home for Live Lesson Experiences

#### What devices can I access teams on?

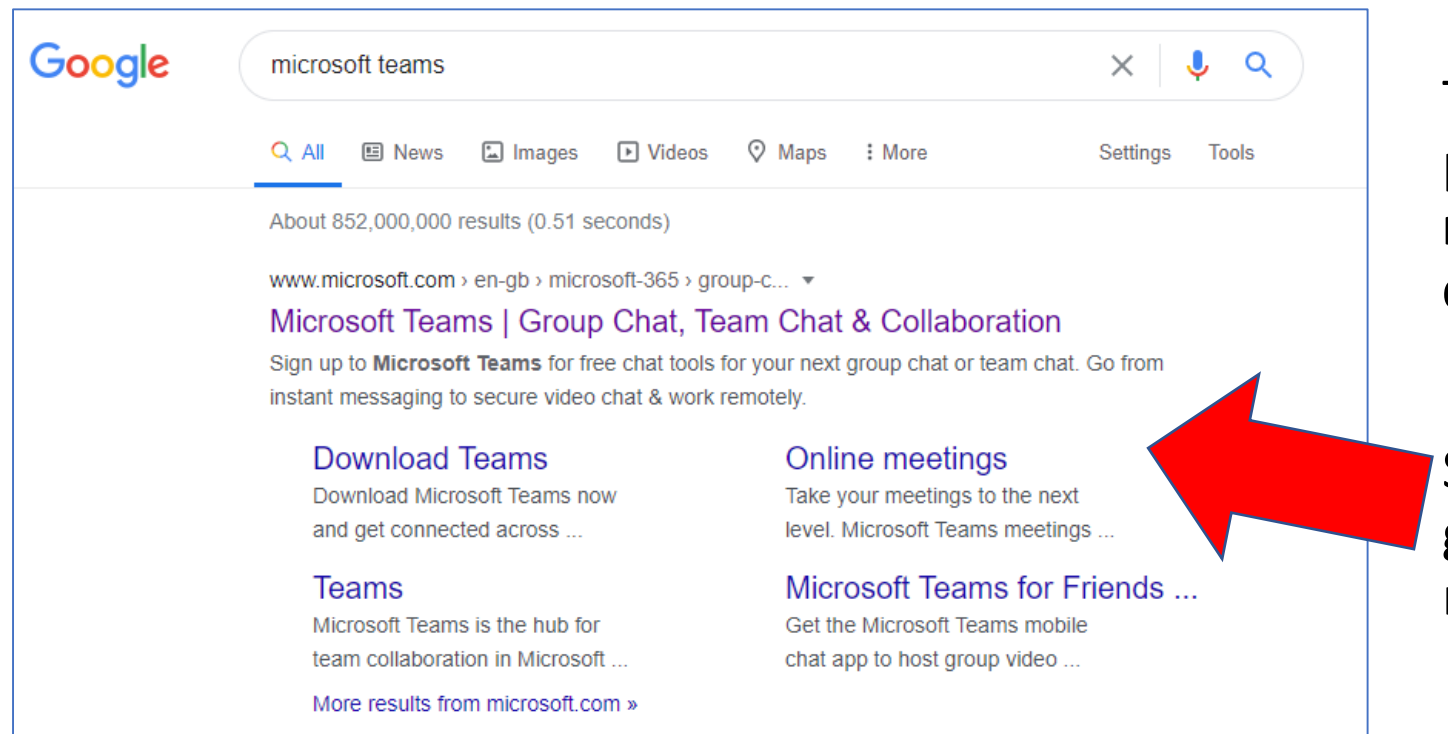

Teams can be accessed on phones and tablets but **it is much better if you use a desktop app.**

Search for 'Microsoft Teams' in google and it will be the top result

### Downloading the teams desktop app

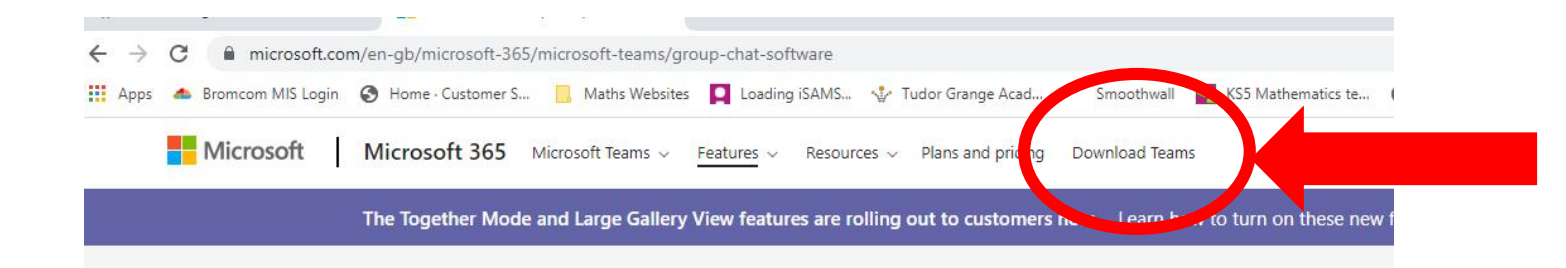

**Microsoft Teams** More ways to be a team.

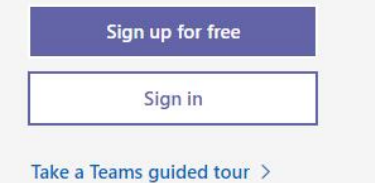

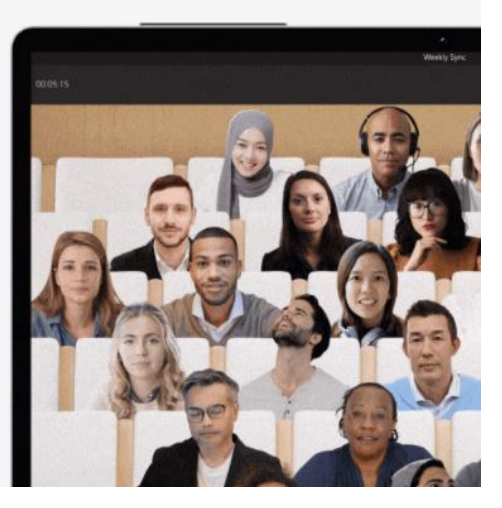

To download the client app,

click on 'download teams' and install

### OR

Log into Office 365 using your school account details. You can access teams and download the software from the bar along the top

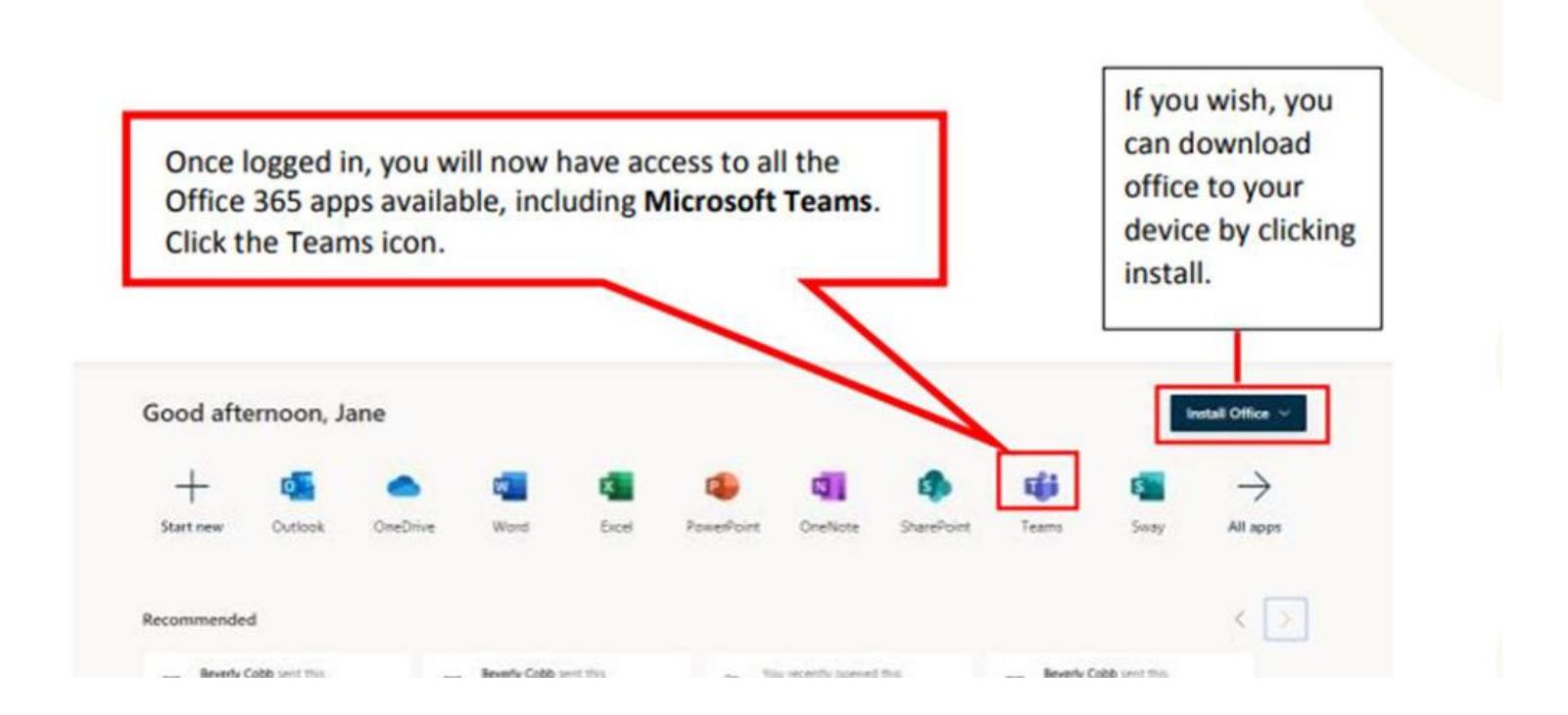

### Signing in

#### To sign in you will need your usual school login and password. However you will need to add the school email address to your login

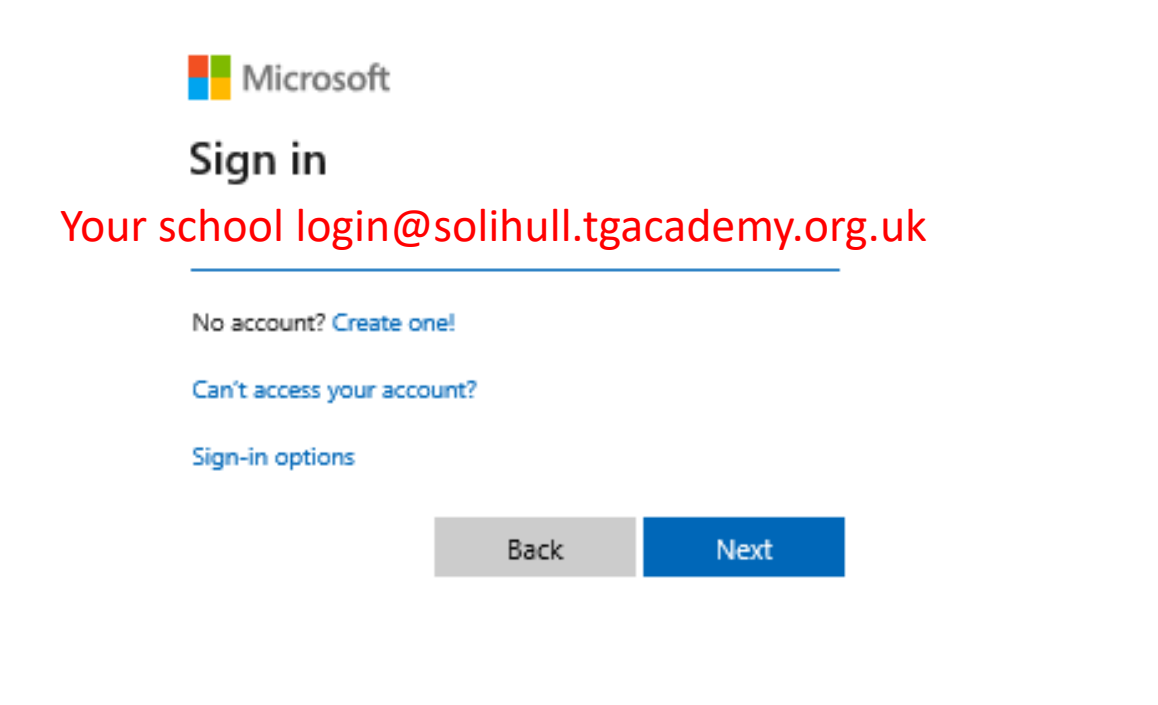

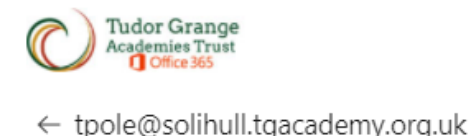

Enter password

Your usual school password

Forgot my password

Sign in

Welcome to the Tudor Grange Academies Trust Office 365 Login Page.

#### Accessing you classes

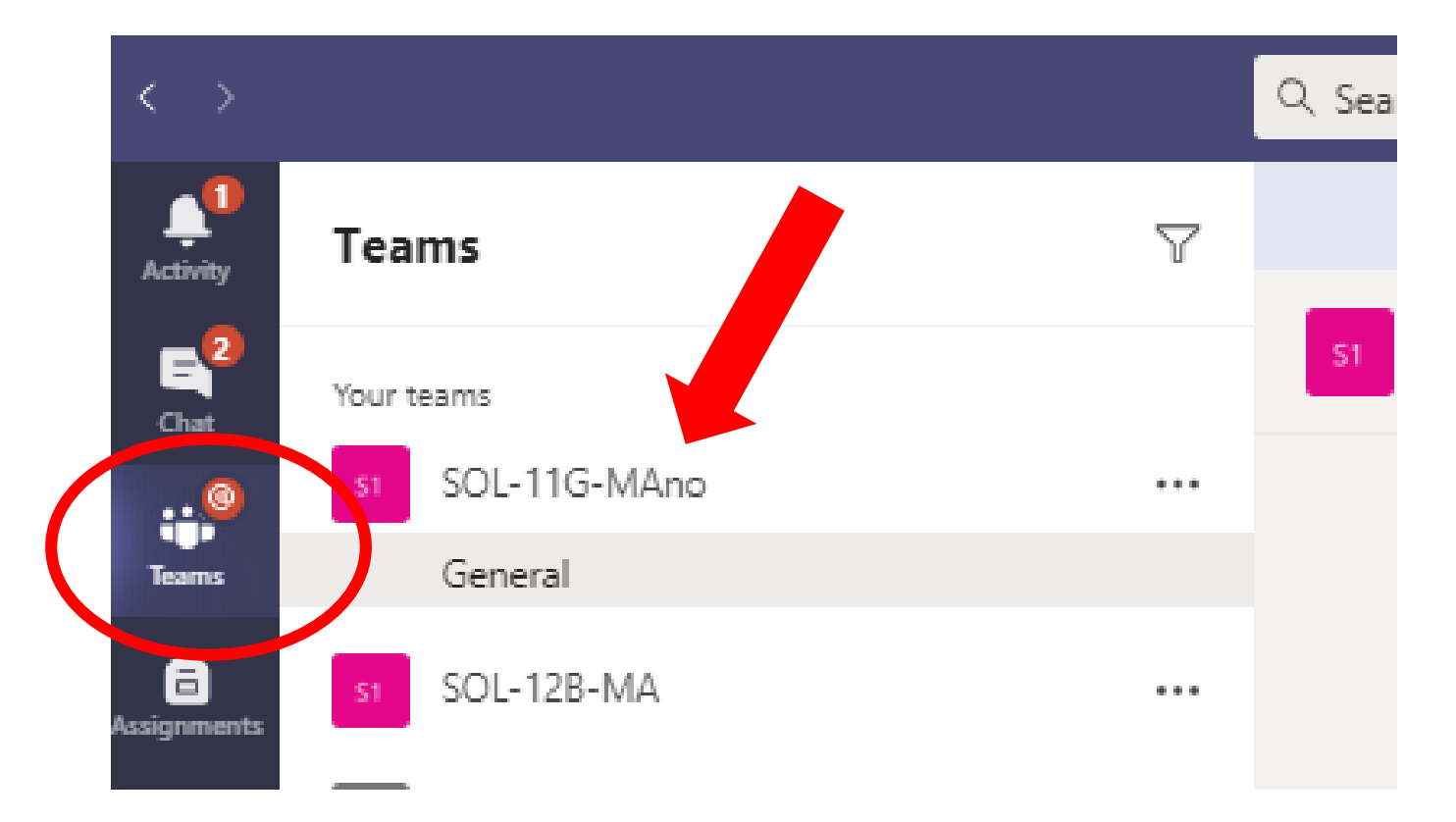

Selecting 'teams' in the column on the left should bring up all of your classes

### Attending a live lesson experience 1

Your teacher will inform you on SMH if you have a teams live lesson

If you select the team for your class the lesson link will appear in the thread under the 'posts' tab.

You will also receive an invite through your school email

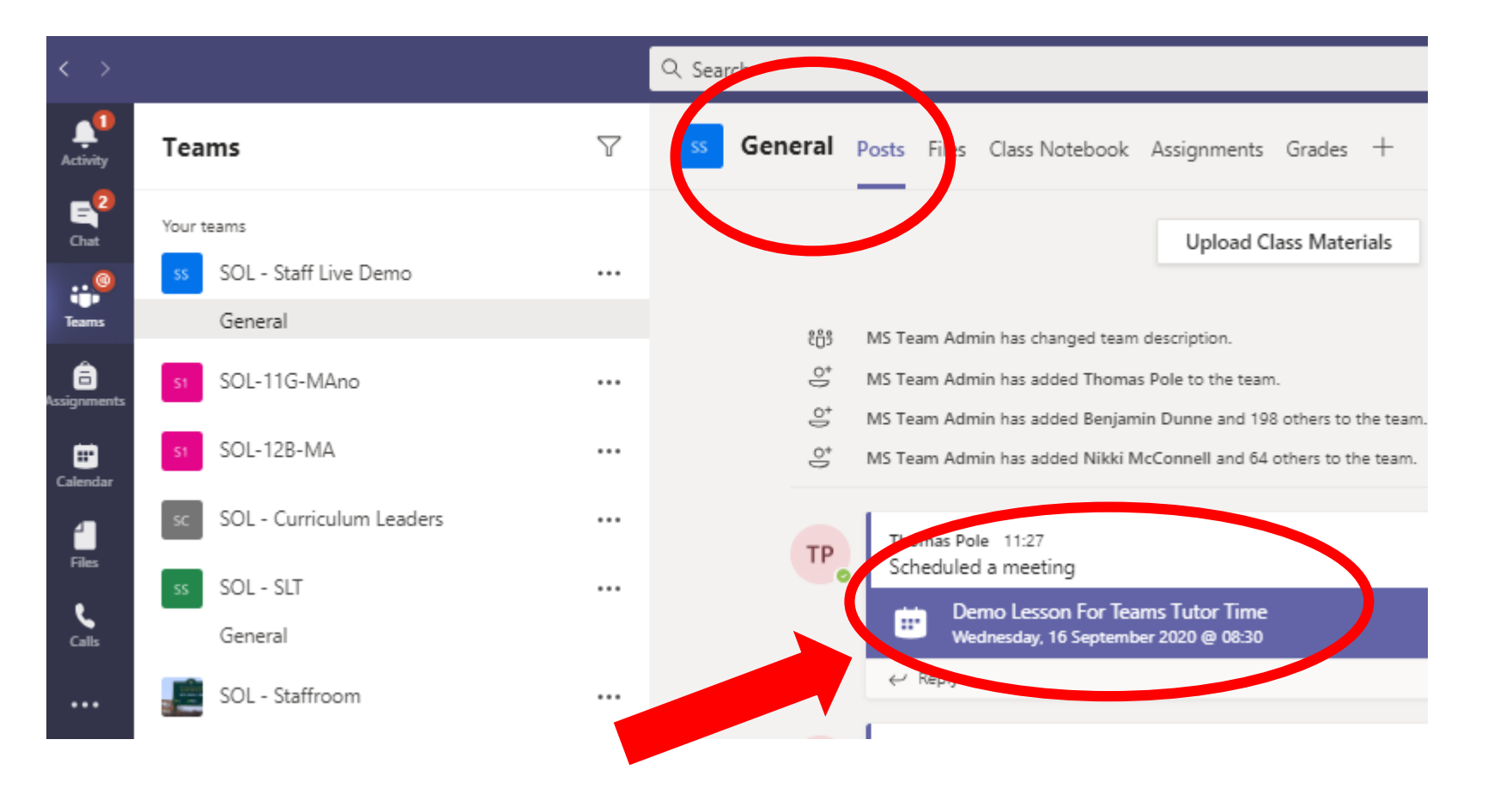

### Attending a live lesson experience 2

Once you click on the meeting you will be taken to a screen that gives you the option to join the lesson

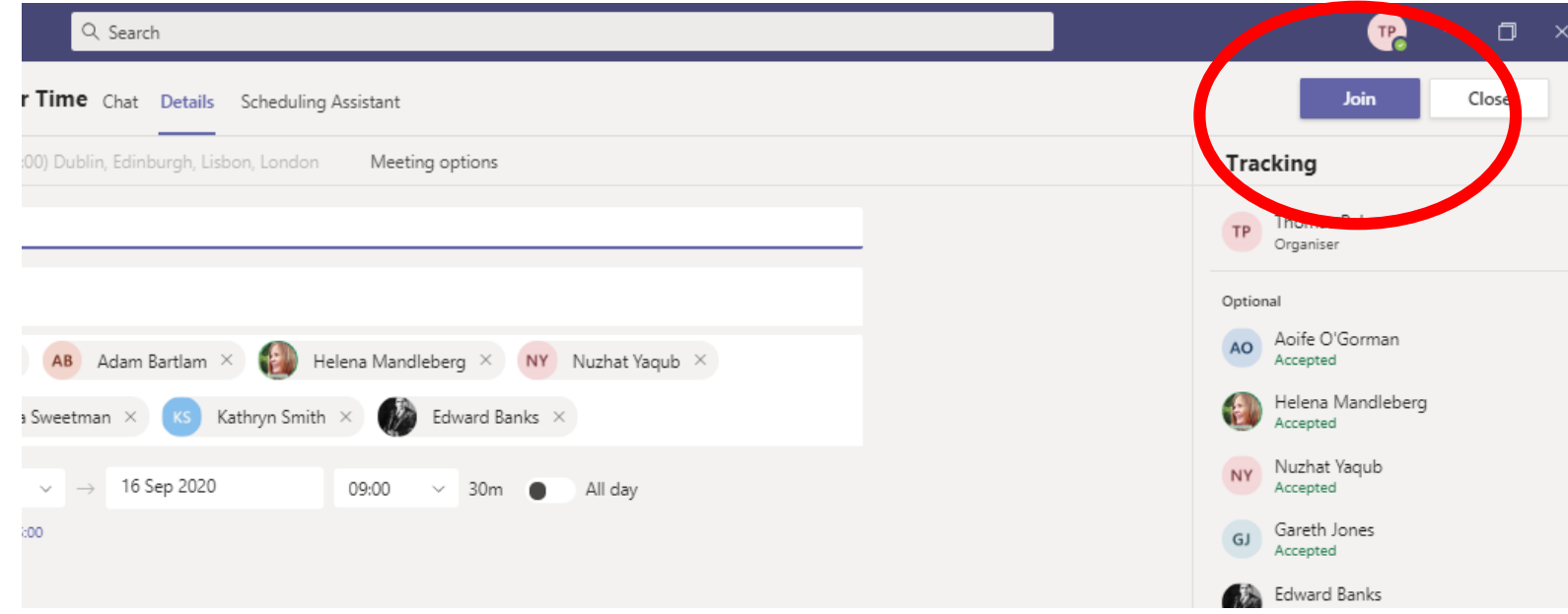

When you join the meeting please mute your microphone but leave your video on

### During the live lesson experience

At the top of the screen there are a number of actions you can access during the live lesson experience

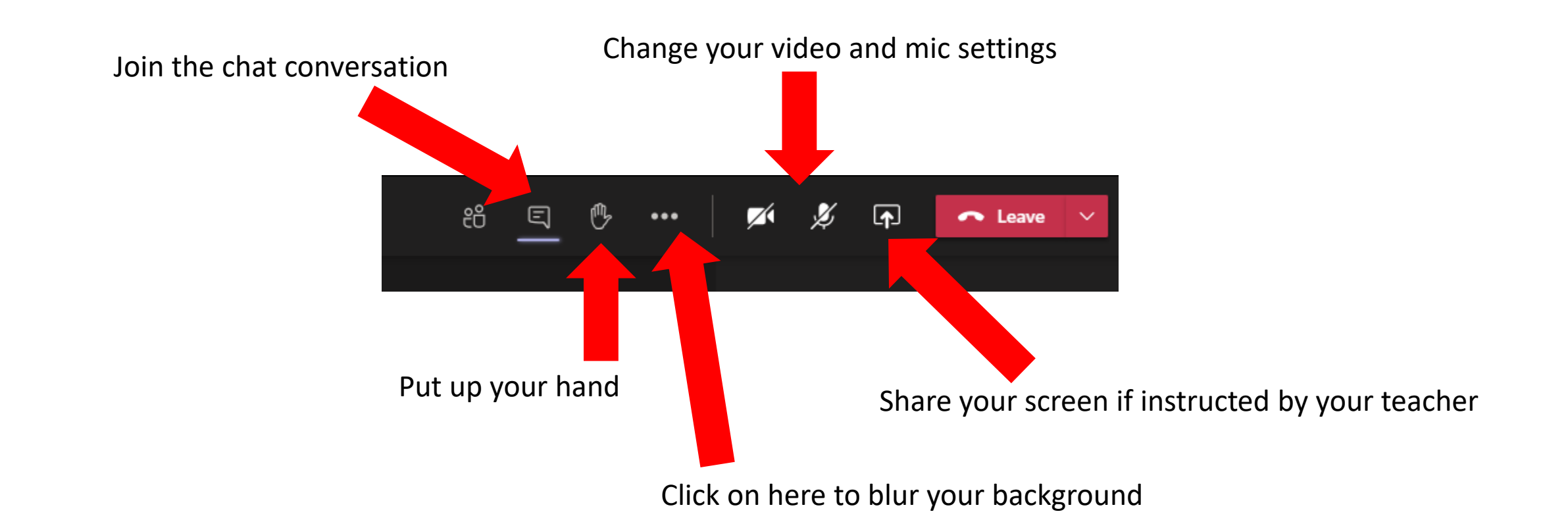

## **Live Lesson Expectations**

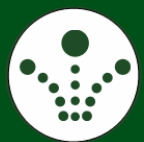

#### **Please turn off your mic and turn on your camera**

**Your teacher may ask you to switch them back on/off when they would like you to contribute and to check your understanding. You shoul sand Gratitude replace your profile picture on TEAMS and should leave it as your initials.**

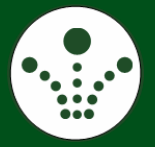

#### **Open up the chat bar**

**This is where you can ask for help and where your teacher might post activities. Please only use the chat bar when interacting with your teacher and consider your language choice (be formal).** 

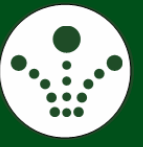

#### **This lesson is being recorded**

**Please don't behave in a way that you would be embarrassed by if it were replayed to your parents. You should hold yourself to the same high standards as you would in a classroom.**

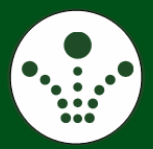

#### **Wait patiently for the lesson to begin and show the Tudor Habits throughout**

**This lesson will not be the same as if you were in the classroom. However, your teachers will be doing their best to include you in the live learning episodes of the lesson. You need to ensure you are making the most of the learning opportunities in the lesson by asking questions, checking and reviewing your own work carefully and sharing any difficulties you are having with your teacher.**

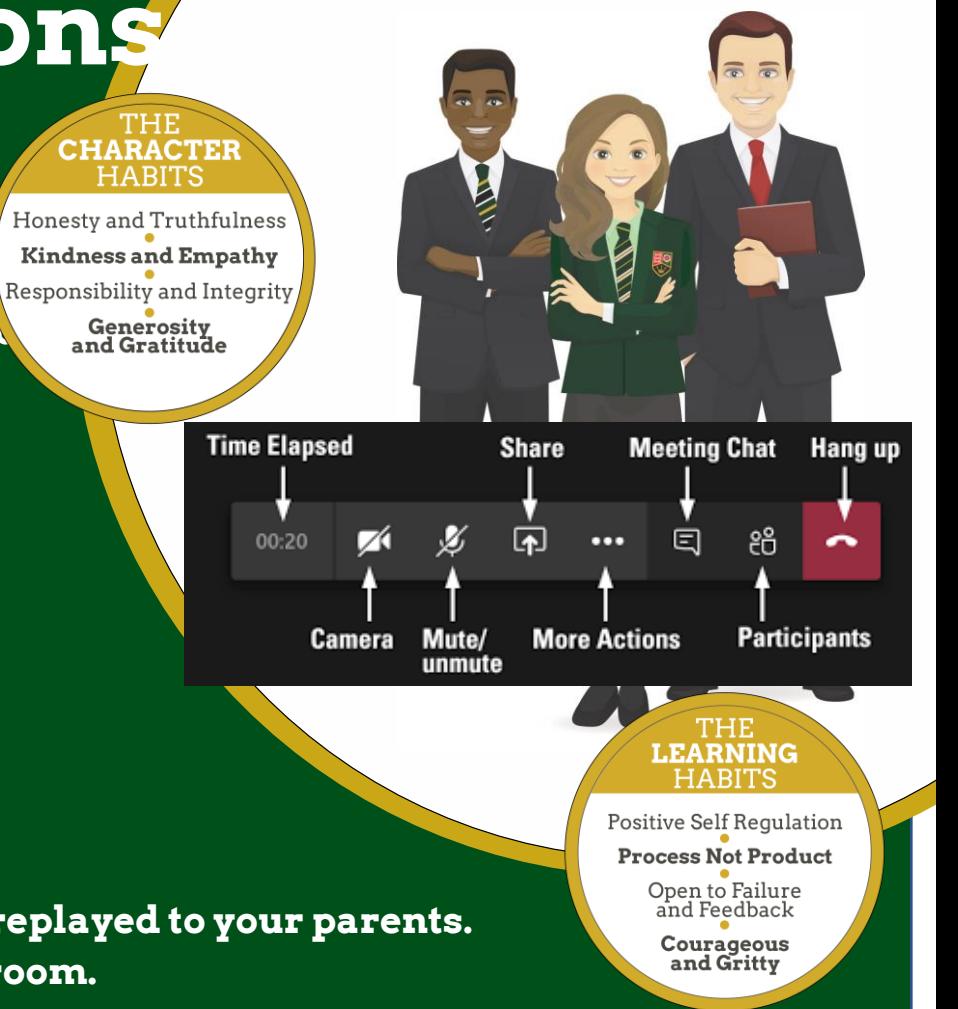